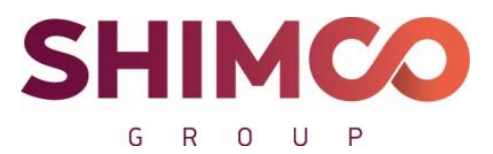

Пер. Сухаревский М., д. 9, стр. 1, пом. 1, ком. 48 Москва, 127051 ИНН 7702403420, ОГРН 1167746646814 тел. +7 (499) 130-30-95 mail.ru info@shimcogroup.com www.shimco.info

## **Программа для ЭВМ**

**«Информационно-аналитическая система «Probit»** 

**для определения расчетных величин пожарного риска** 

**на производственных объектах»** 

**(веб-приложение)** 

# **ИНСТРУКЦИЯ ПО УСТАНОВКЕ ПРОГРАММНОГО ОБЕСПЕЧЕНИЯ**

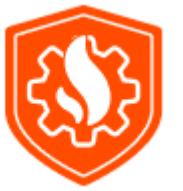

Москва

### **OpenServer**

1. Скачиваем с официального сайта дистрибутив OpenServer ‐ https://ospanel.io/download/

2. Следуем инструкции по установке ‐ https://ospanel.io/docs/#ustanovka

3. Для работы подойдёт версия Node js v14.18.1 (при необходимости скачиваем ее по ссылке ‐ https://nodejs.org/download/release/v14.18.1/).

4. В зависимости от системы нужно выбрать 2 файла node‐v14.18.1‐x64.msi или node‐v14.18.1‐ x86.msi

5. После того как установили Openserver необходимо произвести настройку модулей для работы ПО:

- MySQL 8.0.29+
- PHP 7.4+
- Composer version 2 (уже установлен в Openserver)
- Git. При необходимости устанавливаем по инструкции https://git‐

scm.com/book/ru/v2/%D0%92%D0%B2%D0%B5%D0%B4%D0%B5%D0%BD%D0%B8%D0%B5‐ %D0%A3%D1%81%D1%82%D0%B0%D0%BD%D0%BE%D0%B2%D0%BA%D0%B0‐Git .

6. После того как мы установили git, nodejs необходимо перейти в настройки Openserver (*см. скриншот 1*).

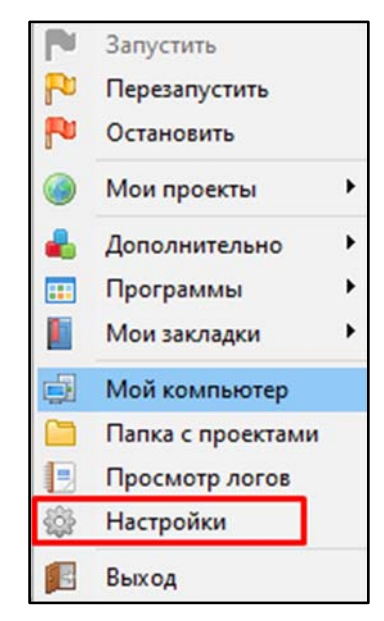

*Скриншот 1* 

Далее переходим на вкладку «Сервер» и выбираем «Настройка использования переменной Path» ‐ «Свой Path + Win Path» (*см. скриншот 2*). Это необходимо, чтобы в консоли Openserver была возможность использовать git, nodejs и npm.

\_\_\_\_\_\_\_\_\_\_\_\_\_\_\_\_\_\_\_\_\_\_\_\_\_\_\_\_\_\_\_\_\_\_\_\_\_\_\_\_\_\_\_\_\_\_\_\_\_\_\_\_\_\_\_\_\_\_\_\_\_\_\_\_\_\_\_\_\_\_\_\_\_\_\_\_\_\_\_\_\_\_\_\_\_

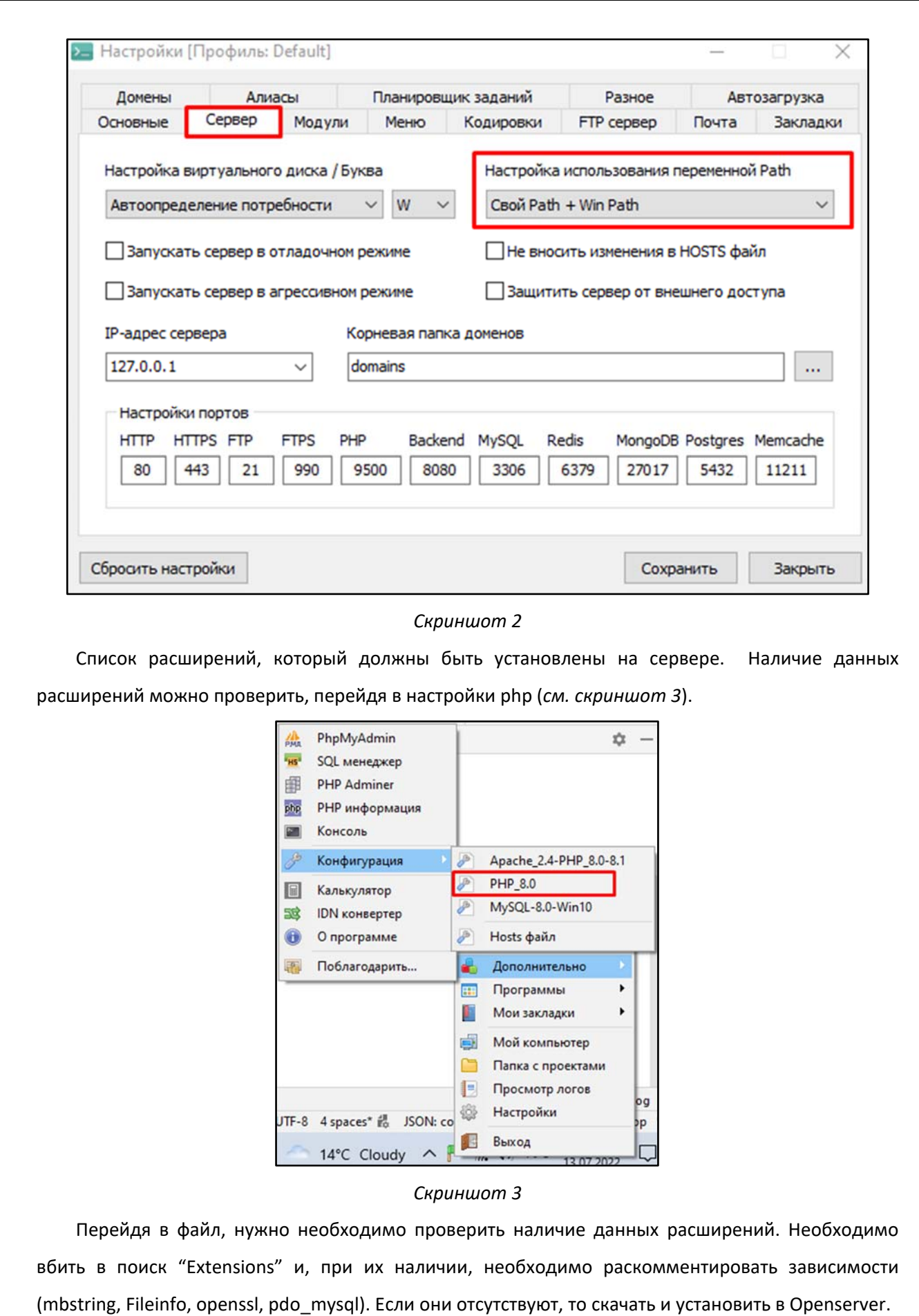

В итоге для корректной работы должны быть установлены следующие расширения:

- **BCMath PHP Extension**
- Ctype PHP Extension
- Fileinfo PHP Extension
- JSON PHP Extension
- Mbstring PHP Extension
- OpenSSL PHP Extension
- PDO PHP Extension
- Tokenizer PHP Extension
- XML PHP Extension

После чего необходимо перезагрузить Openserver.

## Создание БД

Следующим шагом нам нужно создать БД. Это можно сделать несколькими способами.

1. Через терминал. В OpenServer выбираем Дополнительно - Консоль и выполняем

следующие команды:

- mysql -u root -p (По умолчанию логин root пароль пустой)
- CREATE DATABASE `probit `;
- 2. Через PhpMyAdmin. В OpenServer выбираем Дополнительно PhpMyAdmin.
- На открывшейся странице вводим логин и пароль (По умолчанию логин root пароль пустой).
- После авторизации нажимаем на кнопку «Создать БД». Указываем имя БД (например, probit),

выбираем кодировку utf8mb4 unicode сі и нажимаем кнопку «Добавить».

#### Настройка проекта

Переходим по пути, указанному на скриншоте 3, и создаем две новые папки для front-end и back-end. Например «probit\_frontend», «probit\_backend».

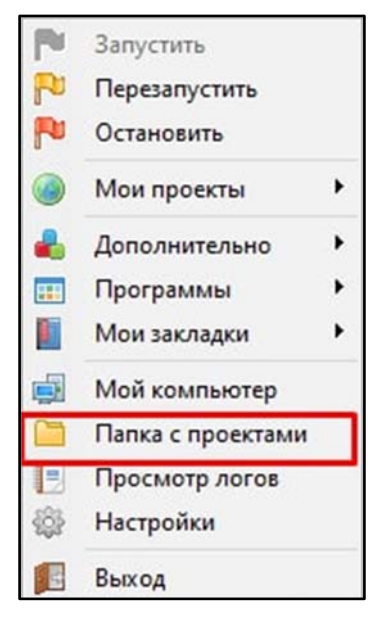

Скриншот 4

## Настройка front-end

1. Необходимо в консоли Openserver перейти в папку probit frontend (cd domains\probit\_frontend).

Если есть ключ, то копируем файлы сайта

• git clone git@bitbucket.org:imediasolutionsby/probit-front.git

Если ключа нет

• git clone https://{login\_bitbucket}@bitbucket.org/imediasolutionsby/probit.git

где {login bitbucket} - ваше имя пользователя в bitbucket.

2. Перед тем как установить зависимости для проекта, необходимо в консоли прописать npm install --global yarn.

3. Устанавливаем зависимости для проекта. Из папки с проектом вызываем консоль и выполняем команду «yarn install»

4. Если нужно (в случае смены url api), в корне в файле .env поменять url-адреса для api:

- VUE APP API URL = url для методов
- VUE APP URL = url для файлов
- 5. После билдим проект. Из папки с проектом исполняем команду «yarn build»

6. Далее необходимо настроить домен. В OpenServer выбираем Настройки - Домены. В поле «Имя домена» указываем probit.frontend, в поле «Папка домена» выбираем в корне сайта папку dist (domains/ probit /dist) и нажимаем кнопку «Добавить». Далее необходимо перейти во вкладку Алиасы и прописать в поле исходный домен 127.0.0.1 а в конечно домене выбрать probit.frontend.

#### Настройка back-end

- 1. Переходим в директорию проекта на сервере cd /path/to/project
- 2. Клонируем проект в корень директории. Если ключ есть:
- git clone git@bitbucket.org:imediasolutionsby/probit.git.

Если ключа нет:

- git clone https://electrohouse93@bitbucket.org/imediasolutionsby/probit.git
- 3. Устанавливаем ядро фреймворка composer install --optimize-autoloader --no-dev
- 4. Прописываем ключ приложения с помощью команды php artisan key:generate
- 5. Копируем файл с настройками переменных проекта .env.example и переименовываем в

.env

- 6. Указываем доступы к базе данных в файле .env
- 7. Выполняем команду для формирования структуры базы данных php artisan migrate --seed Тестовый пользователь:
- · admin@admin.com
- $\bullet$  123123